# **Sisenemine TÜ infosüsteemidesse**

Siit juhendist leiad juhised TÜ infosüsteemidesse sisenemise kohta.

### **A** [In English](https://wiki.ut.ee/display/IT/Entering+UT+information+systems)

Tartu Ülikooli infosüsteemidesse on võimalik siseneda Tartu Ülikooli arvutivõrgu kasutajatunnuse, ID-kaardi, Mobiil-ID ja Smart-ID-ga. Kõik autentimisviisid on võrdsed, kuid eelistatumad on ID-kaart, Mobiil-ID ja Smart-ID kui kaasaegsemad ja turvalisemad lahendused.

## Juhised

Tartu Ülikooli infosüsteemidesse **kasutajatunnuse ja parooliga** sisenemiseks tuleb logimisaknas sisestada kasutajatunnus ning parool.

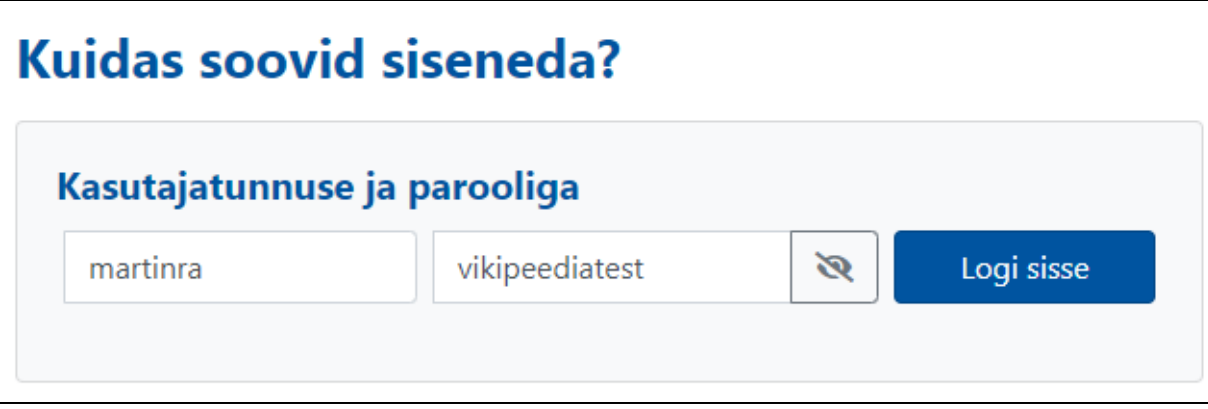

Kui sisselogimine ei õnnestu, tuleks kontrollida, et:

- 1. **kasutajatunnus oleks sisestatud korrektselt** (ilma [@ut.ee](http://ut.ee) lõputa, nt jaak2011);
- 2. **sisestatud parool oleks õige.**

Probleemide tekkimisel veenduge et **Caps Lock** oleks maas ja **Num Lock** aktiveeritud.

Paroolilahtri kõrval asuva nn silma-nupu abil on võimalik veenduda sisestatud parooli õiges kirjapildis - see on abiks eriti mobiilsete seadmete kasutajatele.

Kui parool on ununenud, vaata: [Parooli vahetamine](https://wiki.ut.ee/display/AA/Parooli+vahetamine#Paroolivahetamine-ununenud).

Juhul kui teil Tartu Ülikooli kasutajatunnust pole, aga peaksite infosüsteeme kasutada saama, lugege juhendit [Kasutajakonto kehtivus](https://wiki.ut.ee/display/AA/Kasutajakonto+kehtivus).

#### **Tartu Ülikooli arvutivõrgu kasutajatunnus kehtib seni kuni säilib isiku side Tartu Ülikooliga.**

EV isikutunnistus ehk **ID-kaart** on kaasaegne, turvaline ja mugav lahendus infosüsteemidesse sisenemiseks. ID-kaardi omanikuks on võimalik saada kõigil Eesti vabariigi kodanikel ja Eesti elamisloaga isikutel. IDkaardiga sisenemise eelduseks on, et teil on olemas **kehtivate sertifikaatidega** ID-kaart, ID-kaardi lugeja ning arvuti ja veebibrauser korrektselt seadistatud ID-kaardi kasutamiseks.

**ID-kaardiga infosüsteemidesse sisenemiseks tuleb kõigepealt sisestada ID-kaart kaardilugejasse ning alles seejärel käivitada veebibrauser.**

Infosüsteemi sisenemisel valige **ID-kaardiga autentimine.**

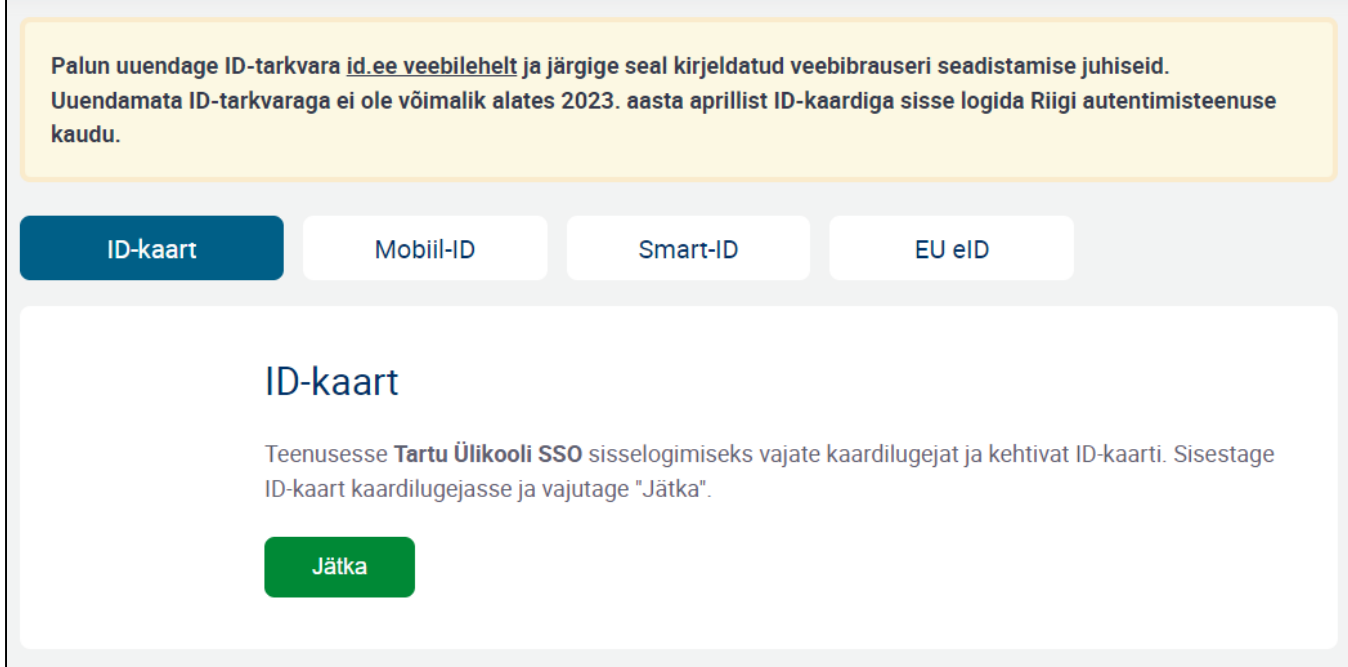

ID-kaardiga sisenemine toimib õigesti, kui pärast **Jätka** nupu vajutamist küsib veebibrauser teilt kas isiku valimist või kohe ID-kaardi autoriseerimiskoodi PIN1.

Juhul, kui olete käinud ID-kaardiga juba mõnes teises infosüsteemis, nt internetipangas, siis ei pruugi arvuti teilt uuesti PIN1 koodi küsida.

Rohkem infot ID-kaardi kohta leiab [ID-kaardi kodulehelt](http://www.id.ee/). ID-kaardi kasutamiseks vajaliku **tarkvara Windows, Mac ja Linux operatsioonisüsteemidele** leiab [ID-kaardi tarkvara kodulehelt.](https://installer.id.ee/)

**NB! Turvalisuse eesmärgil eemaldage pärast infosüsteemide kasutamise lõpetamist ID-kaart kaardilugejast ja sulgege kõik veebibrauseri aknad.** Sarnaselt ID-kaardiga sisenemisele eeldab ka Mobiil-ID kasutamine kehtivate sertifikaatidega Mobiil-ID lepingu olemasolu mobiilioperaatori juures. Loe lähemalt Mobiil-ID-st [siit](https://www.id.ee/mobiil-id/).

Infosüsteemi sisenemisel valige Mobiil-ID-ga autentimine.

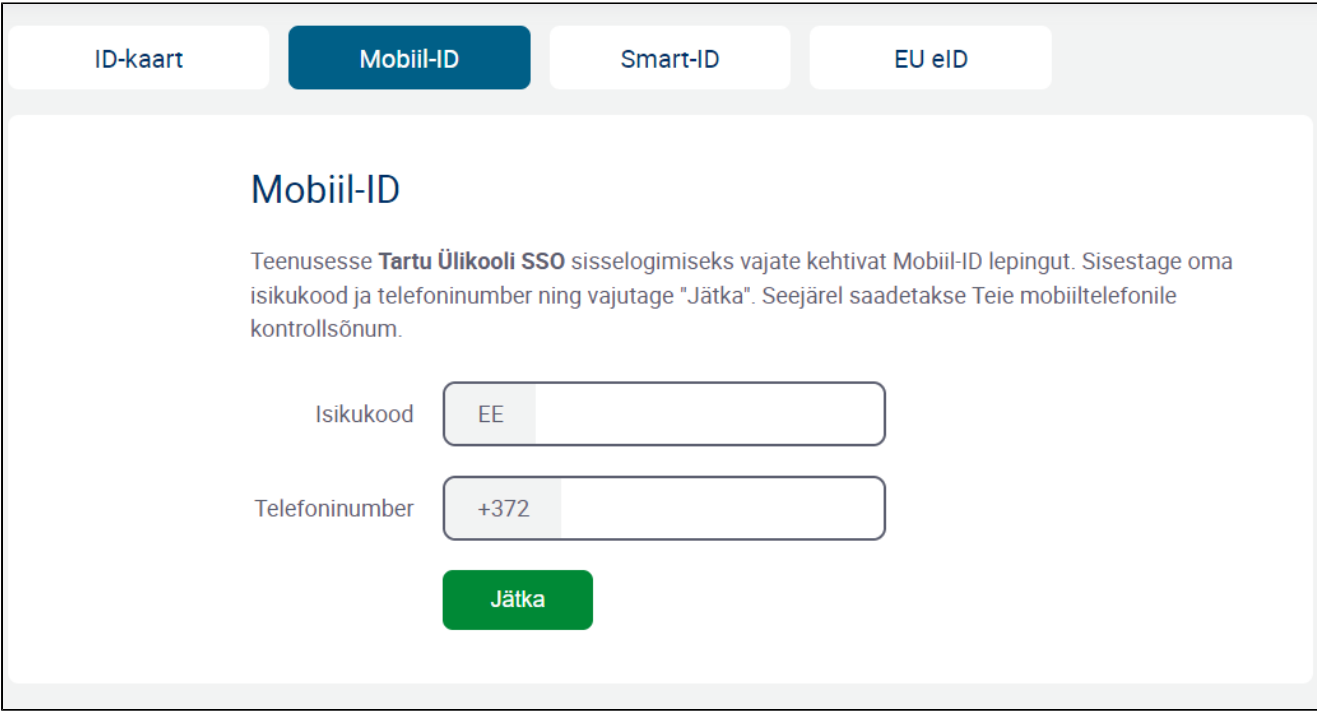

Seejärel sisestage vastavasse lahtrisse oma **isikukood(11 kohaline number)** ja mobiiltelefoni **pikk number (5xxxxxxx)**, mitte TÜ lühinumber ja vajutage **Jätka** nuppu.

Korrektse isikukoodi, numbri ja kehtiva Mobiil-ID teenuse puhul kuvatakse ekraanil turvakood. Sama koodi näidatakse ka mobiiliekraanil. Veenduge, et koodid oleks identsed ja seejärel sisestage mobiilis Mobiil-ID PIN1.

Kui kahtled, kas sinu Mobiil-ID sertifikaat on kehtiv, uuri täpsemalt [siit.](https://www.id.ee/artikkel/mobiil-id-sertifikaadid-uldinfo/)

Kui Mobiil-ID protsess on edukalt lõpule viidud, suunatakse teid automaatselt edasi soovitud infosüsteemi. Smart-ID on mugav ja turvaline viis e-teenustele ligi pääseda. Smart-ID kasutamiseks tuleb installida Smart-ID rakendus, mis on saadaval App Store'i, Google Play ja Appgallery kaudu. Loe Smart-ID kohta lähemalt siit.

Smart-ID eelisteks on kasutusmugavus ja võimalus luua konto suvalises arvus nutiseadmetes – lahendus on SIM-kaardist sõltumatu.

1. Sisenemisel TÜ infosüsteemidesse, vali **Smart-ID** autentimine ja sisesta **isikukood (11 kohaline number)** vastavasse välja, seejärel vajuta **Jätka** nuppu.

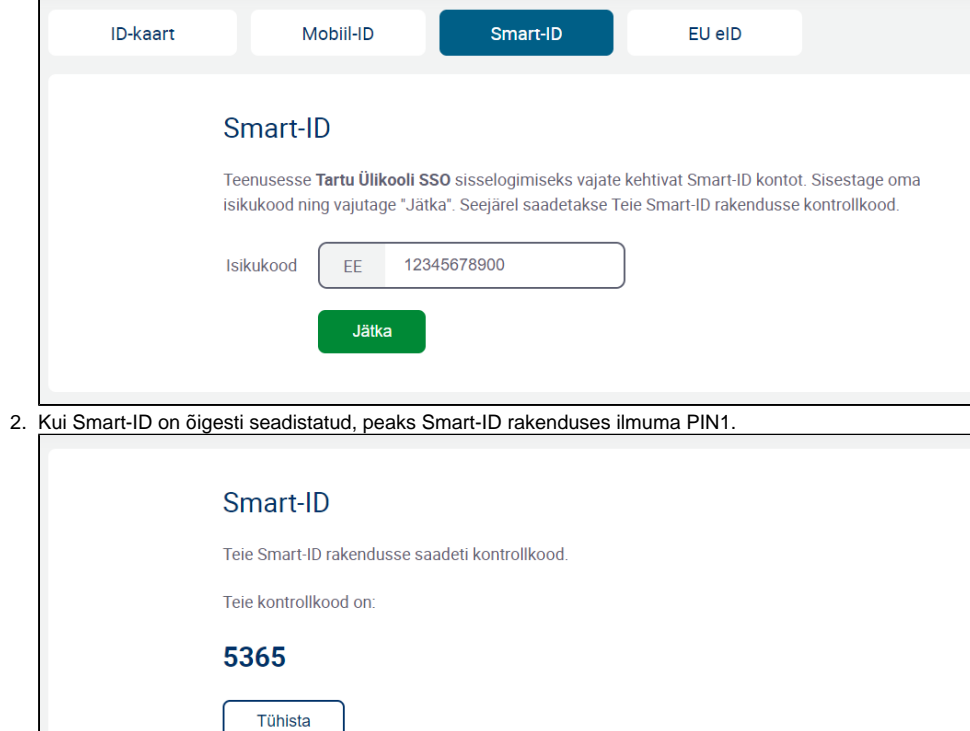

#### 1. **Kinnita seade autentimiseks.**

Kinnitamiseks on aega 2 minutit. Kui te seda ei tee, peate sisselogimisprotsessi algusest peale uuesti alustama.

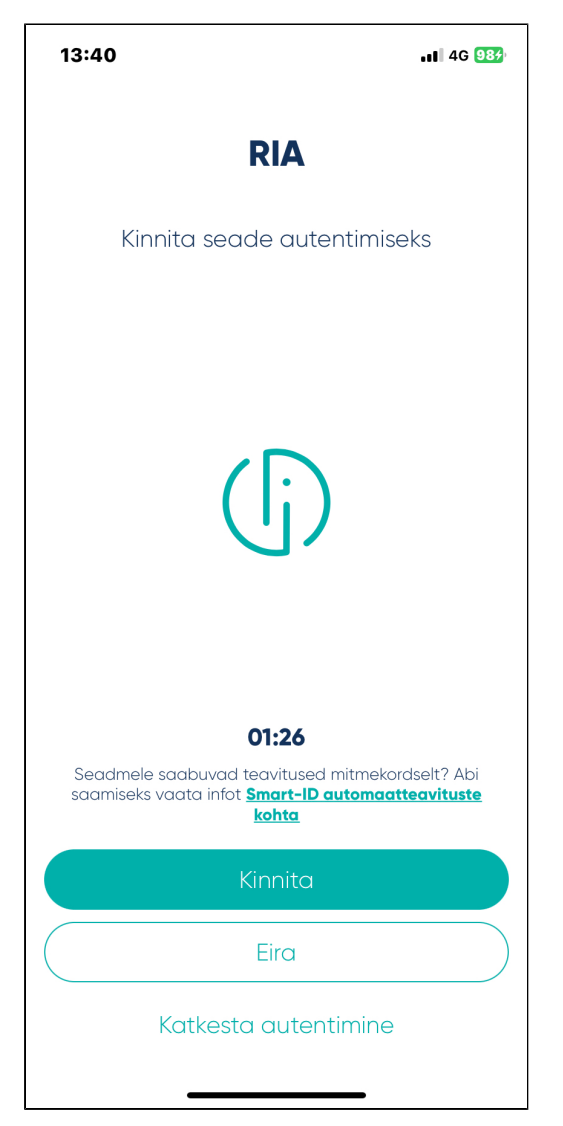

#### 2. **Vali õige kontrollkood.**

Veebibrauseris olev turvakood peaks ühtima Smart-ID rakenduse koodiga. Kui ei õnnestu õiget koodi valida, peate sisselogimisprotsessi algusest peale uuesti alustama.

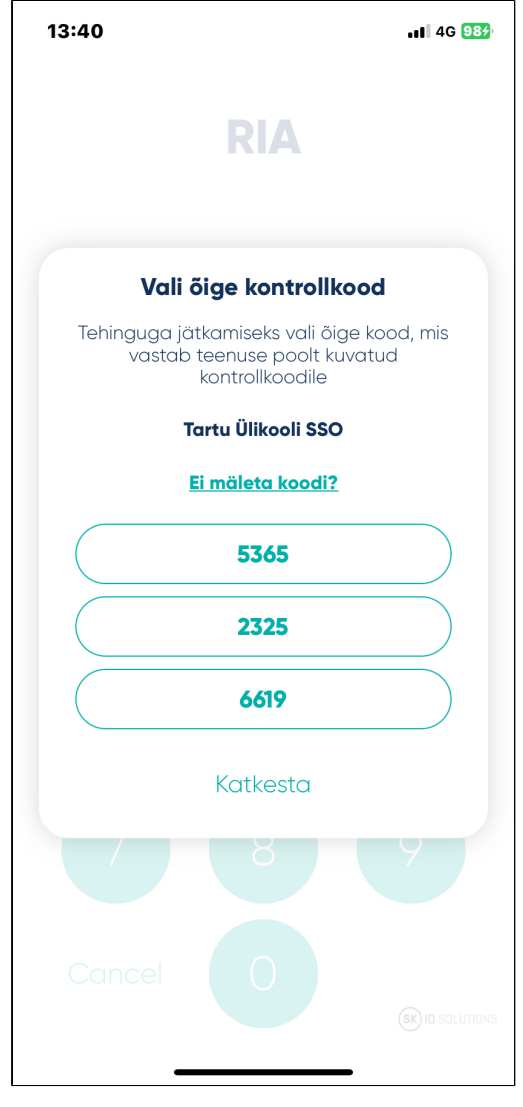

#### 3. **Sisesta PIN1.**

Kui sisestad 3 korda järjest vale PIN-koodeid, lukustatakse Smart-ID kasutaja turvakaalutlustel kolmeks tunniks.

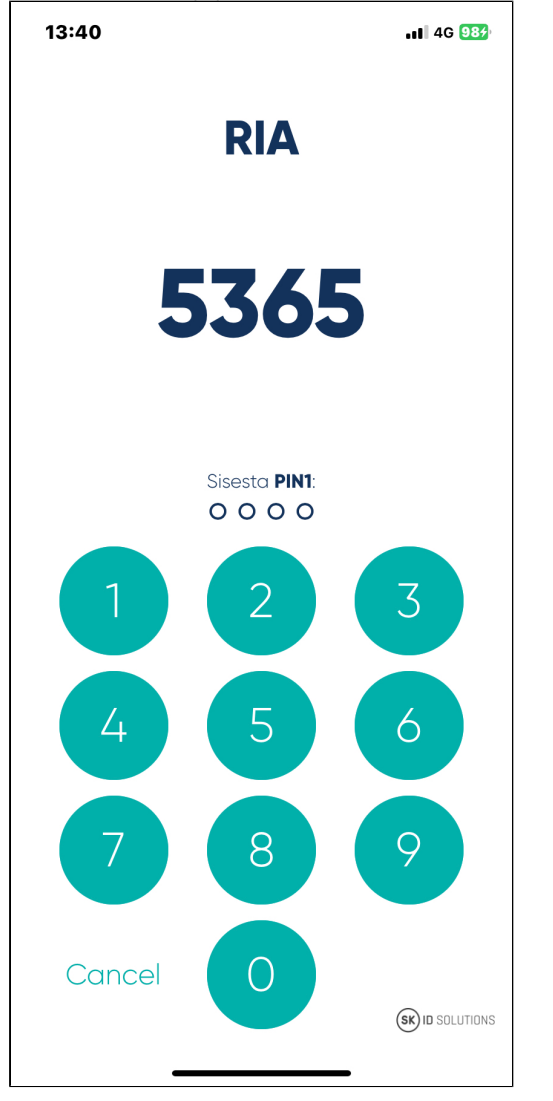

#### 4. **Kui kõik on õige, kuvatakse järgnev teade.**

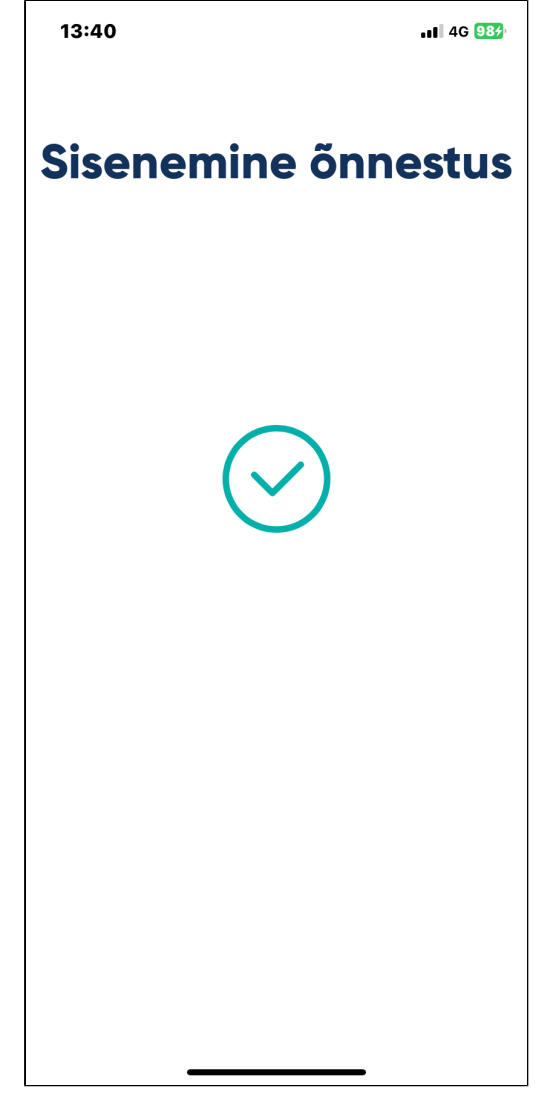

Lisainformatsiooni saamiseks külasta lehte [Smart-ID KKK.](https://www.smart-id.com/et/abi/kkk/registreerimine/juhis-smart-id-konto-loomiseks-id-kaardiga/)

Täiendav abi

Täiendavat abi infosüsteemidesse sisenemise kohta küsi **[arvutiabilt](https://wiki.ut.ee/display/AA/Arvutiabi).**